# altalti **CISCO.**

# Set Up Cisco Smart Storage UPnP Media Device for Your High Definition (HD) Video Players

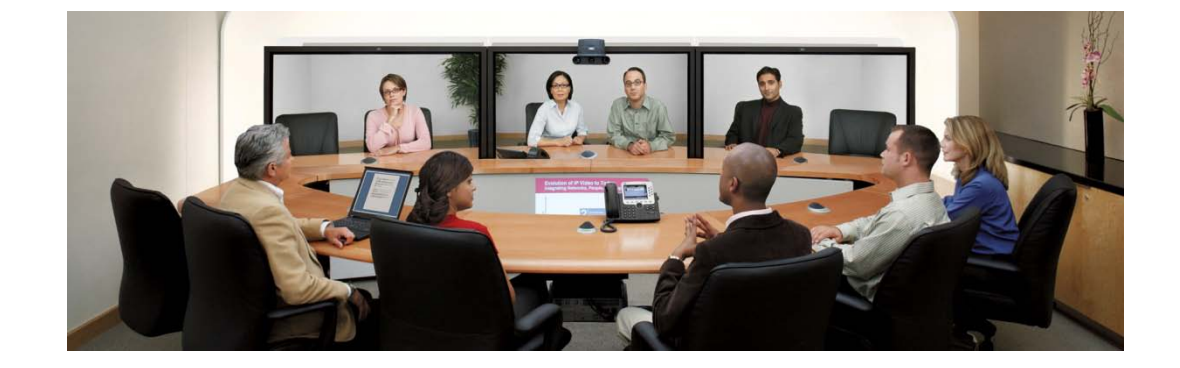

Many of us acquire MP3 files and digital video files by downloading from the Internet, sharing among friends, capturing home videos on our camcorders, or converting files from a CD. In addition to playing the files by computer directly, there are better ways to enjoy these digital contents. DLNA DMP (Digital Media Player) devices are now popular in the market. With DMP, you do not need to play music or view pictures on the computer. These digital contents can be transferred from PC to a DMP device, and then output into a stereo acoustic system or TV via the network. For instance, the MP3 files on the computer can be played using your Hi-Fi. You can play movies or digital pictures on your LCD TV.

Example of the UPnP Media Device Used with HD Video Players

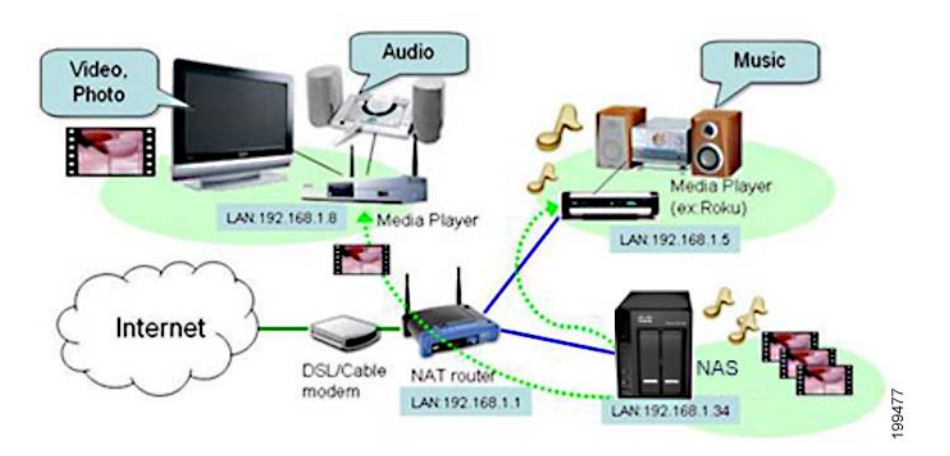

#### Let's get started!

E nable the UP nP Media S erver

- 1. Choose **Applications > UPnP Media Server**.
- 2. Check the **Enable UPnP Media Server** check box to enable the service.
- 3. Click **Apply**. The UPnP Media Server function is now ready.

Enable the UPnP Media Server

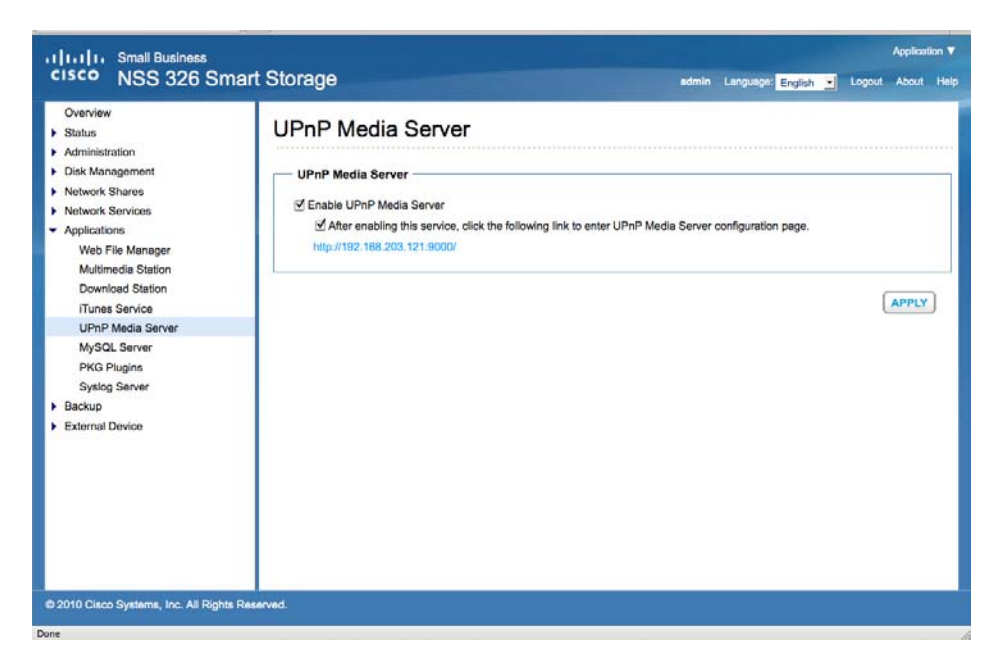

Set Up the TwonkyMedia Server

- 1. Open your browser to **http://<NAS\_IP>:9000/** to dispay the TwonkyMedia configuration page.
- 2. You can specify the locations of the contents you would like to share in your home network in **Content Locations**. Simply type in the path to the contents on your Cisco NAS The default folder is Multimedia.

Specify Content Locations

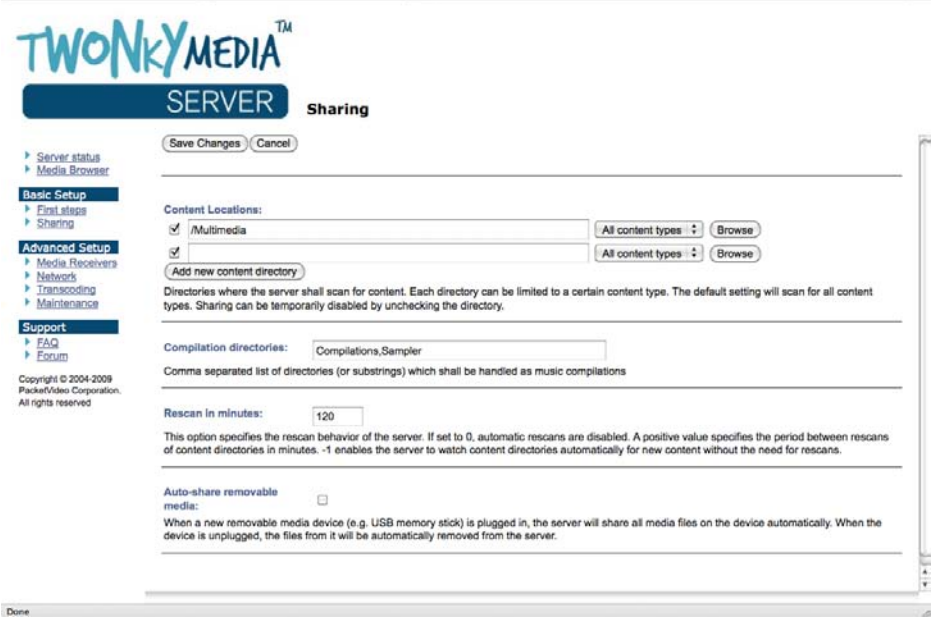

3. For ease of browsing, if you have a large amount of media content, you can configure the navigation tree for your photos, videos, and music. This powerful feature lets you pick your media contents on TV easily.

Configure the Navigation Tree

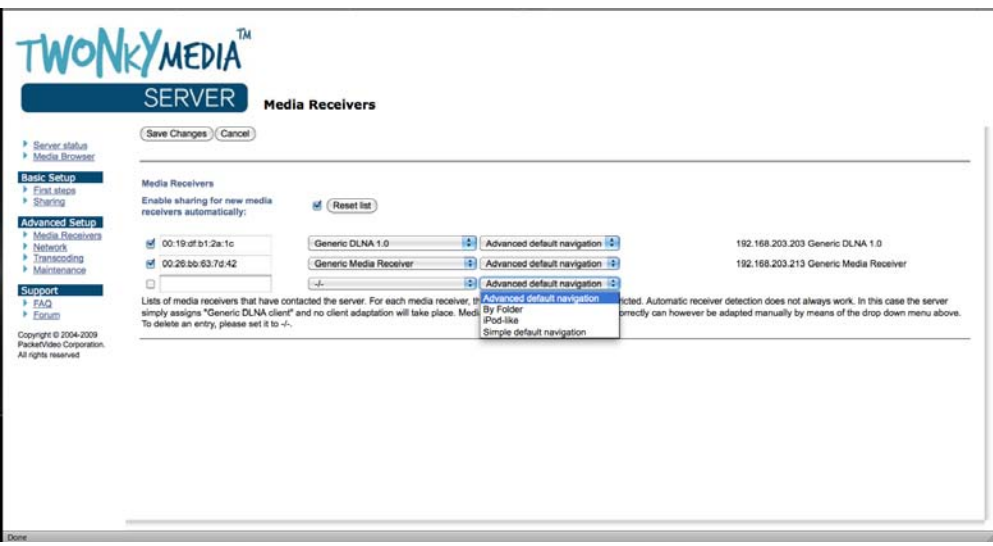

3. When you have completed the configuration, click **Save Changes** to save the settings. You can now move the MP3, pictures or videos to the Multimedia folder or any custom folders you added using Windows mapped drives or FTP to the NAS for your HD media players.

#### C onnect Y our HD Media P layers

#### **About Physical Wiring**

DMP is used to receive the streamed multimedia file sent from your UPnP Media server on NAS. These filesare then transcoded to your TV or Hi-Fi system to play. Because of the limited cable length of these interfaces, usually you have to place your DMP in close proximity to your TV and Hi-Fi system. You can connect wired, using an Ethernet connector near your TV, or you can connect wireless by using the DMP's wireless connection to access to the home network.

#### **About TCP/IP Settings**

- 1. Connect your DMP device to the LAN at your home. Be sure to have your NAS and DMP located on the same network. For example, the same subnet.
- 2. Configure the DMP to acquire the IP address by DHCP. Most of the DMP devices are defined as DHCP client. The DMP will automatically be assigned an IP address when it connects to your home network.

#### **Connect the Video and Audio Output From the DMP to Your TV**

There might be different video and audio interfaces provided by DMP devices, such as composite video/audio output, S-Video for video output, S/PDIF digital audio, or the latest HDMI interface which can carry both video and audio signals. Following are two connection examples.

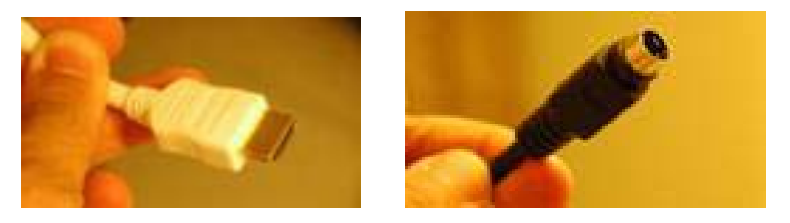

### **Example 1: Using Buffalo LinkTheater**

In this example, the video out and audio out cables are connected to the TV. You can also connect audio out to your stereo acoustic system.

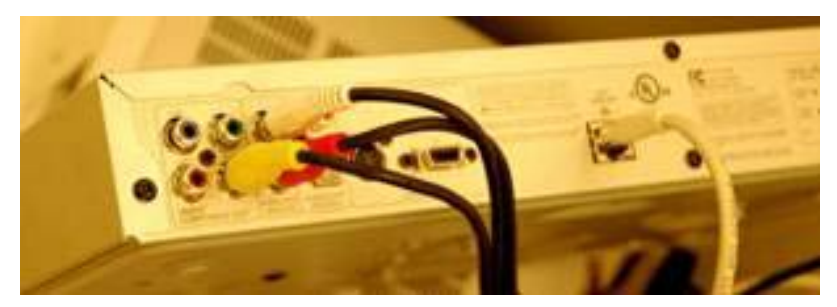

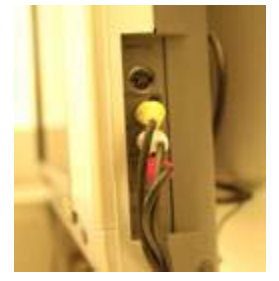

- 1. Power on the TV that is connected to the DMP.
- 2. Select the options available using the remote control of the DMP. The DMP will find the NAS on the network. An option showing the NAS will be displayed on the TV screen.
- 3. You will find the photos, video and music shared by the specified folder on the NAS. Use the DMP remote control to select and play the files.

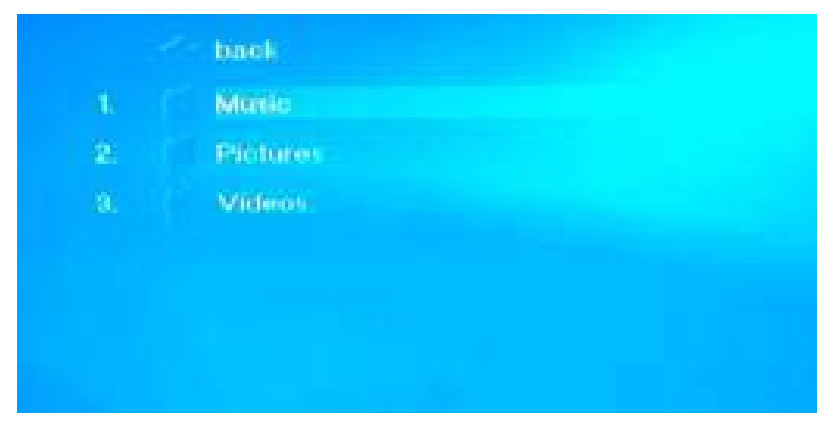

4. You can select the music, pictures, or videos shared on the NAS.

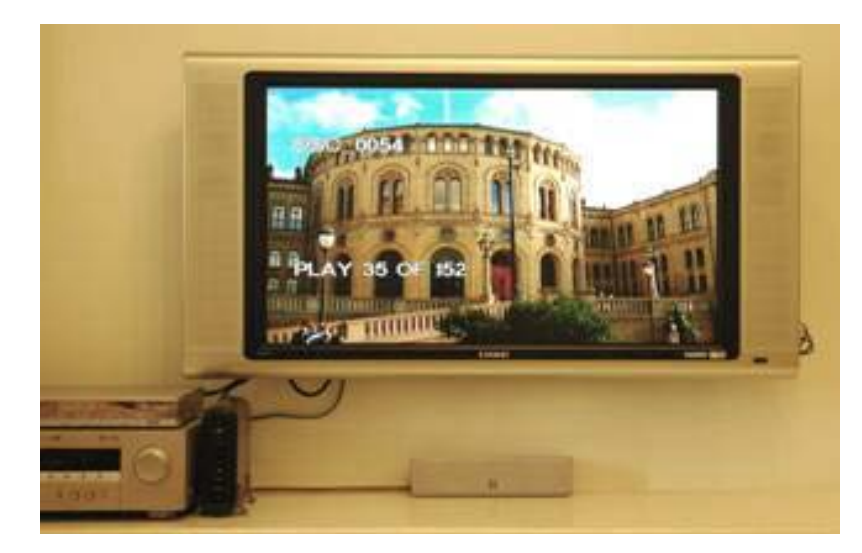

DMP will play your photos automatically.

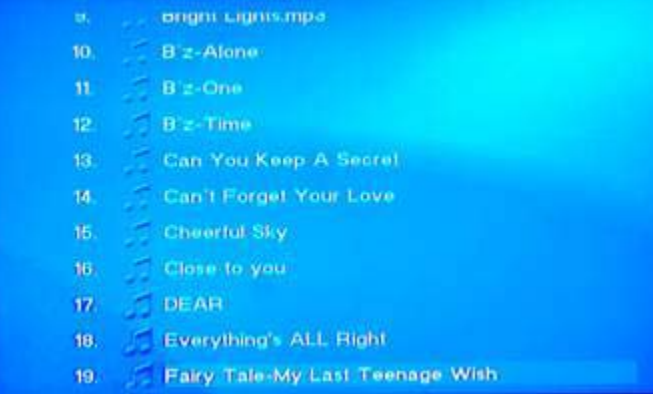

You can also play the MP3 files while viewing the photos.

## **Example 2: Using the ZyXEL DMA-1000W**

The HDMI interface currently appears on some DMP devices. The ZyXEL DMA-1000W is one of the models which is based on the SigmaDesigns platform. At the time of writing, ZyXEL's DMA-1000W was in beta phase.

If there is a HDMI interface provided on your TV, both audio and video signals can be carried by a single cable. Simply connect your DMP to your TV using a HDMI (High-Definition Multimedia Interface) cable.

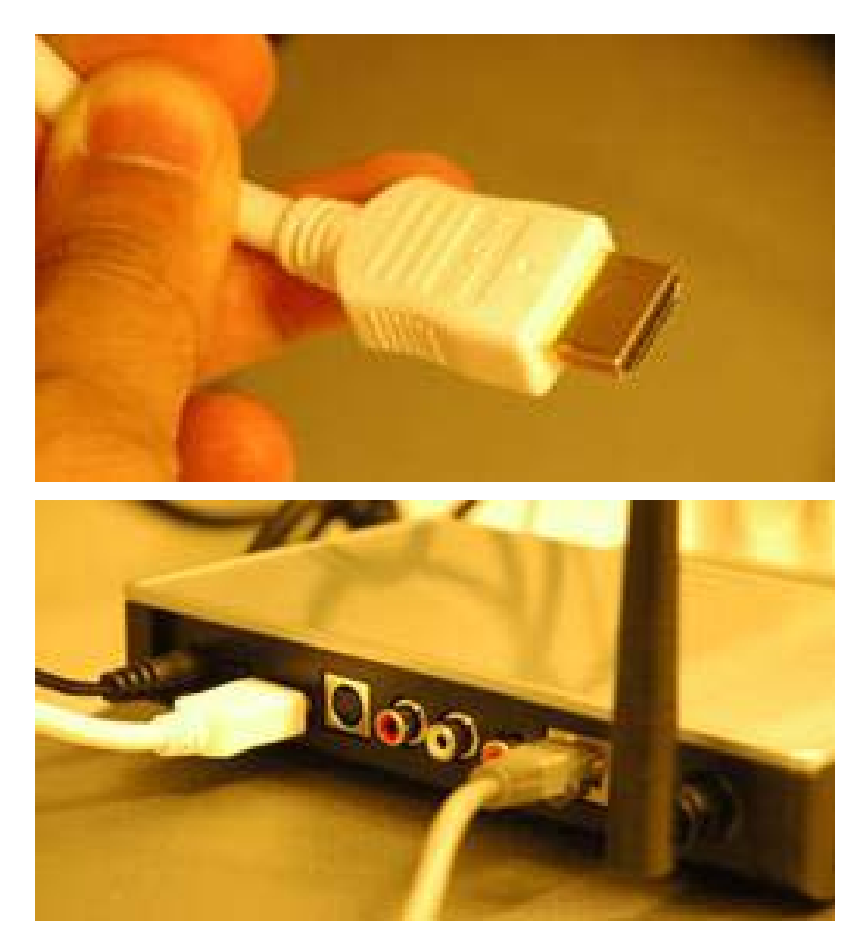

If you don't have a HDMI interface available on the TV, you can also connect a S-Video cable to your TV for video output, and connect composite left/right audio interface for audio output. For a higher quality of music sound, you can connect by using a S/PDIF cable to your HiFi system.

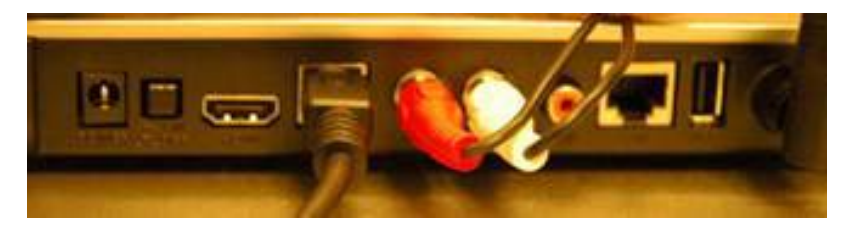

- 1. Power on and switch your TV to the selective interface. For example, HDMI or S-Video.
- 2. Using your remote of the DMP, select to enter the **Server** page. Your NAS is automatically discovered by your DMP.
- 3. You can then select to enjoy the videos or photos on your TV. Also to play your MP3 music files or Internet Radio streamed from your NAS.

# Conclus ion

The UPnP Media Server of the NAS enables you to save MP3 and other multimedia files collectively on the NAS and share these files over the LAN. With a DLNA DMP device, the files can be played by a stereo acoustic system and a LCD TV, independent of a PC. It is compact, stylish, and an ideal choice for setting up a digital home environment.

#### F or More Information

For more information about Cisco Smart Storage Applications, visit the Cisco Small Business Community foru[m https://www.myciscocommunity.com/community/smallbizsupport/networkstorage.](https://www.myciscocommunity.com/community/smallbizsupport/networkstorage)

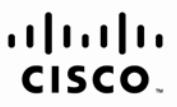

Americas Headquarters Cisco Systems, Inc. San Jose, CA

Asia Pacific Headquarters Cisco Systems (USA) Pte. Ltd. Singapore

Europe Headquarters Cisco Systems International BV Amsterdam. The Netherlands

Cisco has more than 200 offices worldwide. Addresses, phone numbers, and fax numbers are listed on the Cisco Website at www.cisco.com/go/offices.

CCDE, CCENT, Cisco Eos, Cisco Lumin, Cisco Nexus, Cisco StadiumVision, Cisco TelePresence, Cisco WebEx, the Cisco logo, DCE, and Welcome to the Human Network are trademarks; Changing the Way We Work, Live, Play, and Learn iPhone, iQuick Study, IronPort, the IronPort logo, LightStream, Linksys, MediaTone, MeetingPlace, MeetingPlace Chime Sound, MGX, Networkers, Networking Academy, Network Registrar, PCNow, PIX, PowerPanels, ProConnect, Scrip SenderBase, SMARTnet, Spectrum Expert, StackWise, The Fastest Way to Increase Your Internet Quotient, TransPath, WebEx, and the WebEx logo are registered trademarks of Cisco Systems, Inc. and/or its affiliates in the Unite certain other countries

All other trademarks mentioned in this document or website are the property of their respective owners. The use of the word partner does not imply a partnership relationship between Cisco and any other company. (0809R)

OL-22119-01